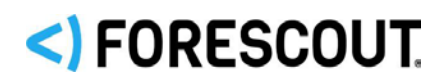

# **About the eyeSegment Module**

Forescout eyeSegment accelerates the design, planning and deployment of dynamic network segmentation across the extended enterprise. It simplifies the process of creating context-aware segmentation policies and allows visualization and simulation of policies prior to enforcement for proactive fine-tuning and validation.

eyeSegment extends the capabilities of the Forescout platform to address multidomain, multi-use-case segmentation challenges. It enables organizations to embrace Zero Trust principles for all IP-connected systems, including Internet of Things (IoT) devices and operational technologies (OT). The result is a rapid acceleration of segmentation projects across the extended enterprise to reduce the attack surface, limit lateral propagation and blast radius, and mitigate regulatory, compliance and business risk.

eyeSegment is a licensed Forescout product.

## **Forescout Requirements**

This section describes the requirements for working with the eyeSegment Module.

- You can run the eyeSegment module on any of the following Forescout platform versions:
	- − 8.1
	- − 8.1.1
	- − 8.1.2
	- − 8.1.3.1
	- − 8.2

*We recommend using the latest Forescout platform version.*

- eyeSegment requires a valid *Forescout eyeSegment* license, in either *Per- Appliance* or *Flexx* licensing mode.
	- − For more information about licenses, refer to the *Forescout Administration Guide* or the *Flexx License How-to Guide*. See [Additional Forescout Documentation](#page-6-0) for information about how to access these guides.
- Since eyeSegment is a SaaS product, make sure that your Enterprise Manager and Appliances have access to the Forescout cloud.
- eyeSegment requires a Core Extensions Module, as follows:
	- − Web Client configured and running (see table below) for handling user authentication to the eyeSegment application:
	- eyeSight traffic sources configured and running.

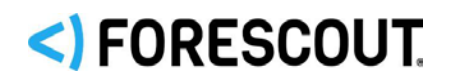

- eyeSegment requires a Cloud Uploader, as follows :
	- − When using a Forescout platform version below 8.2: Use the credentials provided by your Forescout sales representative to configure the component.
	- − When using Forescout platform version 8.2: Either complete the Customer Verification process during login, or use the credentials provided by your Forescout sales representative to configure the component.
	- − Since eyeSegment is a SaaS product, make sure that your Enterprise Manager and Appliances have access to the Forescout cloud.
	- − Run the Cloud Uploader configuration test from the Console to verify that the Cloud Uploader has internet connectivity.

The compatibility matrix shown below maps each supported Forescout platform version to the recommended component versions.

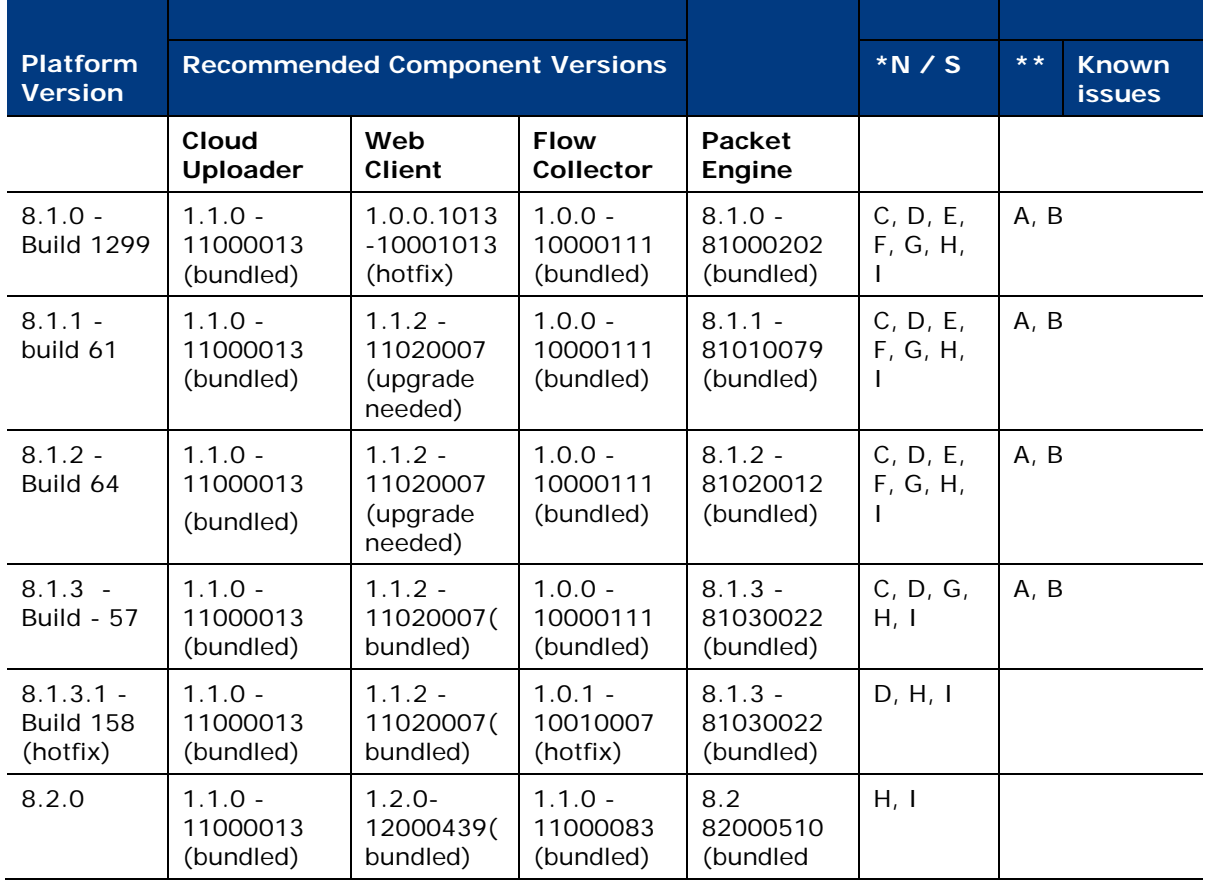

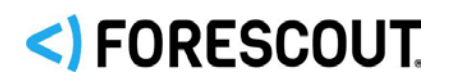

## eyeSegment Module 2.3 Release Notes

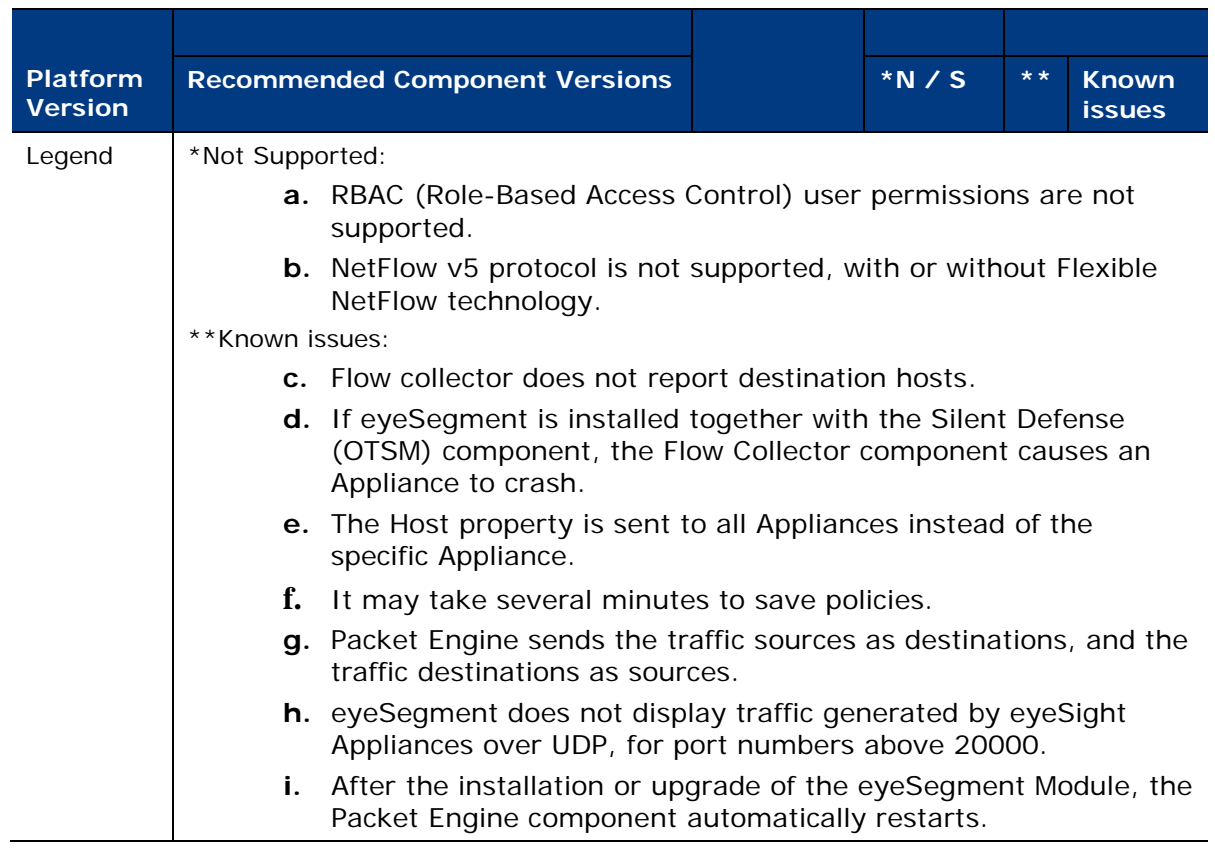

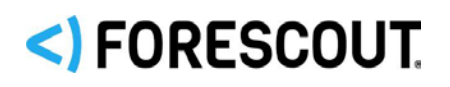

## **What's New in Version 2.3**

- Option to ignore traffic that is already well managed so that the matrix shows only traffic of interest
- User management: Users must have either View or Update permissions to use the application
- One-click focus on a single matrix cell to view its traffic details, a matrix of its sub-groups, or its policy rules
- One-click drilldown of a matrix row or column to its sub-groups
- Option to export traffic details to a CSV file

## **How to Install the eyeSegment Module**

#### **To install the eyeSegment module:**

- **1.** Acquire the **.fpi** file from your Forescout sales representative.
- **2.** Save the file to the machine where the Console is installed.
- **3.** Log into the Console and select **Options** from the **Tools** menu.
- **4.** Select **Modules**, and then select **Install**. The Open dialog box opens.
- **5.** Browse to and select the saved module **.fpi** file.
- **6.** Select **Install**. The Installation screen opens.
	- *Note that the End User License Agreement (EULA) displayed in this procedure is not appropriate for this module.*
- **7.** Select **I agree to the License Agreement**, and then select **Install**.
	- *The installation will begin immediately after selecting Install, and cannot be interrupted or canceled.*
- **8.** When the installation completes, select **Close** to close the window. The installed module is displayed in the Modules pane.
	- *Some components are not automatically started following installation.*
- **9.** After this installation is complete, access and read the appropriate EULA from the Console. If you do not agree to the terms, uninstall the module.

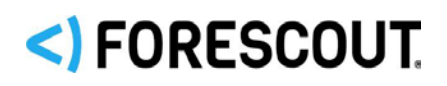

## **Ensure That the eyeSegment Module Is Running**

After installing the eyeSegment Module (and configuring it, if necessary), ensure that it is running.

#### **To verify:**

- **1.** Select **Tools** > **Options** > **Modules**.
- **2.** In the *Modules* pane, hover over the eyeSegment Module name to view a tooltip indicating if it is running on Forescout devices in your deployment. In addition, the name is preceded by one of the following icons:
	- − The eyeSegment Module is stopped on all Forescout devices.
	- − The eyeSegment Module is stopped on some Forescout devices.
	- − The eyeSegment Module is running on all Forescout devices.
- **3.** If the eyeSegment Module is not running, select **Start**, and then select the relevant Forescout devices.
- **4.** Select **OK**.

# **How to Access the eyeSegment Application**

If you have a valid *Forescout eyeSegment* license for the eyeSegment Module, and the module is installed, you can open the eyeSegment application from a web browser or directly from the Console.

#### **To access the eyeSegment application:**

- Do one of the following:
- − Browse to the following URL to log in from a web browser:
	- **https://<Device\_IP>/seg**

where <Device\_IP> is the IP address of the Enterprise Manager or standalone Appliance.

− Select the **Ellipsis icon** from the Console toolbar, and then select **Segmentation** from the dropdown menu.

For information about using the eyeSegment application, see the *eyeSegment Application How-to Guide*.

These guides are available from the Forescout Resources page <https://www.forescout.com/company/resources/>

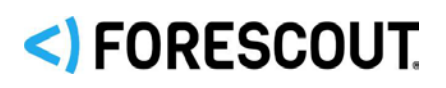

## **eyeSegment Performance Specifications**

 *The data listed here does not reflect the underlying capacities of Forescout product Flow or SPAN functionalities*

The table below summarizes capacity in terms of *Flows handled per second* (average number of traffic flows that eyeSegment processed per second, during the past two minutes), for specific Appliance models:

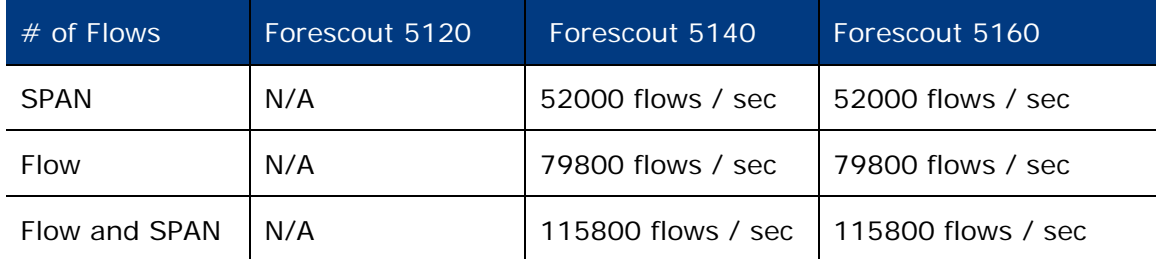

## **Accessing Documentation and Licensing Information from the Console**

After installing the eyeSegment module, access the *eyeSegment Module Configuration Guide* for detailed information about how to configure this module.

#### **To access the configuration guide:**

- From the Console, select **Tools** > **Options** > **Modules**, select **eyeSegment**, and then select **About**.
- *The guide is also available from the Forescout Technical Documentation Page. See [Additional Forescout Documentation](#page-6-0) for information on how to access this guide.*

#### **To access the EULA (End User Licensing Agreement)**

- **1.** From the Console, select **Tools** > **Options** > **Modules**, select **eyeSegment** module, and then select **About**.
- **2.** When the *Forescout Console* dialog box opens, select the **License Agreement** link, and read the terms of the agreement. If you do not agree to these terms, uninstall the module.

# <)FORESCOUT

# <span id="page-6-0"></span>**Additional Forescout Documentation**

For information about other Forescout features and modules, refer to the following resources:

- **[Documentation Downloads](#page-6-1)**
- **[Documentation Portal](#page-7-0)**
- **[Forescout Help Tools](#page-7-1)**

## <span id="page-6-1"></span>**Documentation Downloads**

Documentation downloads can be accessed from the [Forescout Technical](#page-6-2)  [Documentation Page,](#page-6-2) and one of two Forescout portals, depending on which licensing mode your deployment is using.

- **Per-Appliance Licensing Mode** [Product Updates Portal](#page-6-3)
- **Flexx Licensing Mode** [Customer Support Portal](#page-6-4)
- *Software downloads are also available from these portals.*

#### **To identify your licensing mode:**

From the Console, select **Help > About Forescout**.

#### <span id="page-6-2"></span>**Forescout Technical Documentation Page**

The Forescout Technical Documentation Page provides access to a searchable, webbased [Documentation Portal](#page-7-0) as well as PDF links to the full range of technical documentation.

#### **To access the Technical Documentation Page:**

Go to [https://www.Forescout.com/company/technical-documentation/](https://protect-us.mimecast.com/s/jlG2CJ6jovFq0W3qtVh_VT?domain=forescout.com)

#### <span id="page-6-3"></span>**Product Updates Portal**

The Product Updates Portal provides links to Forescout version releases, Base and Content Modules, and eyeExtend products, as well as related documentation. The portal also provides a variety of additional documentation.

#### **To access the Product Updates Portal:**

Go to<https://updates.forescout.com/support/index.php?url=counteract> and select the version you want to discover.

#### <span id="page-6-4"></span>**Customer Support Portal**

The Downloads page on the Forescout Customer Support Portal provides links to purchased Forescout version releases, Base and Content Modules, and eyeExtend products, as well as related documentation. Software and related documentation will only appear on the Downloads page if you have a license entitlement for the software.

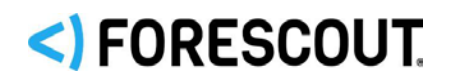

#### **To access documentation on the Customer Support Portal:**

Go to [https://Forescout.force.com/support/](https://forescout.force.com/support/) and select **Downloads**.

### <span id="page-7-2"></span>**Documentation Portal**

The Forescout Documentation Portal is a searchable, web-based library containing information about Forescout tools, features, functionality, and integrations.

#### **To access the Documentation Portal:**

Go to [https://updates.forescout.com/support/files/counteract/docs\\_portal/](https://updates.forescout.com/support/files/counteract/docs_portal/)

## <span id="page-7-1"></span>**Forescout Help Tools**

Access information directly from the Console.

#### *Console Help Buttons*

Use context sensitive *Help* buttons to quickly access information about the tasks and topics you are working with.

#### *Forescout Administration Guide*

Select **Administration Guide** from the **Help** menu.

#### *Plugin Help Files*

 After the plugin is installed, select **Tools** > **Options** > **Modules**, select the plugin and then select **Help**.

#### <span id="page-7-0"></span>*Documentation Portal*

 Select **Documentation Portal** from the **Help** menu to access the [Documentation Portal.](#page-7-2)

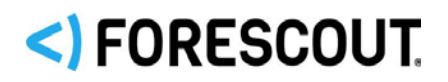

## eyeSegment Module 2.3 Release Notes

## **Legal Notice**

© 2020 Forescout Technologies, Inc. All rights reserved. Forescout Technologies, Inc. is a Delaware corporation. A list of our trademarks and patents can be found at [https://www.forescout.com/company/legal/intellectual-property-patents-trademarks.](https://urldefense.proofpoint.com/v2/url?u=https-3A__www.forescout.com_company_legal_intellectual-2Dproperty-2Dpatents-2Dtrademarks&d=DwMFAg&c=L5E2d05je37i-dadkViuXA&r=Z3cI4QPLlfMimB_63ipHyFuWSHGqqAs50hjX-2X1CEw&m=ypFjb5tb21hH81CxdGe-3FT8l4QXZe-hzuDh-eBT-wQ&s=ATQ1mJb4KkN8L9fn2BnpRuwmDWJcze7zyqTbG1PTwkc&e=) Other brands, products, or service names may be trademarks or service marks of their respective owners.

2020-05-18 13:57